# **Oefening** : maak een grafiek die de dagelijkse variatie van het aantal meteoren weergeeft en leg de oorzaak ervan uit

# A. Inleiding

Elke dag dringen er miljoenen stofdeeltjes de atmosfeer van de aarde binnen. Ze verbranden meestal op een hoogte tussen 80 en 110 km. Deze deeltjes, meteoroïden genoemd, hebben een diameter van enkele microns tot tientallen centimeters. Kleinere deeltjes komen veel vaker voor dan die met een grotere diameter. Grotere deeltjes geven licht wanneer ze opbranden in de atmosfeer: dit fenomeen noemen we een meteoor of vallende ster. Huidige modellen schatten dat er dagelijks ongeveer 70 tot 100 ton stof vanuit de ruimte in de atmosfeer van de aarde terechtkomt.

De meeste deeltjes vormen wat de sporadische meteoren wordt genoemd. Deze aanduiding betekent dat ze vanuit elke richting en op elk moment kunnen aankomen. Niettemin is er een patroon in de dagelijkse activiteit van meteoren. We nemen inderdaad systematisch een groter aantal meteoren waar in de ochtend en een kleiner aantal meteoren 's avonds.

Dit patroon is te verklaren door de draaiing van de aarde in combinatie met haar verplaatsing in de ruimte. Rond 6 uur (lokale tijd) is de aarde georiënteerd in de richting van haar beweging, naar een punt dat de apex wordt genoemd. Op dit moment hebben de meteoren een richting tegengesteld aan die van de beweging van de aarde en daarom kan een groter aantal de atmosfeer binnendringen en met een hogere snelheid. Een halve dag later, in de late namiddag/vroege avond kijken wij weg van de apex. Meteoren moeten nu de aarde inhalen om de atmosfeer binnen te dringen. Dit wordt geïllustreerd in onderstaande figuur.

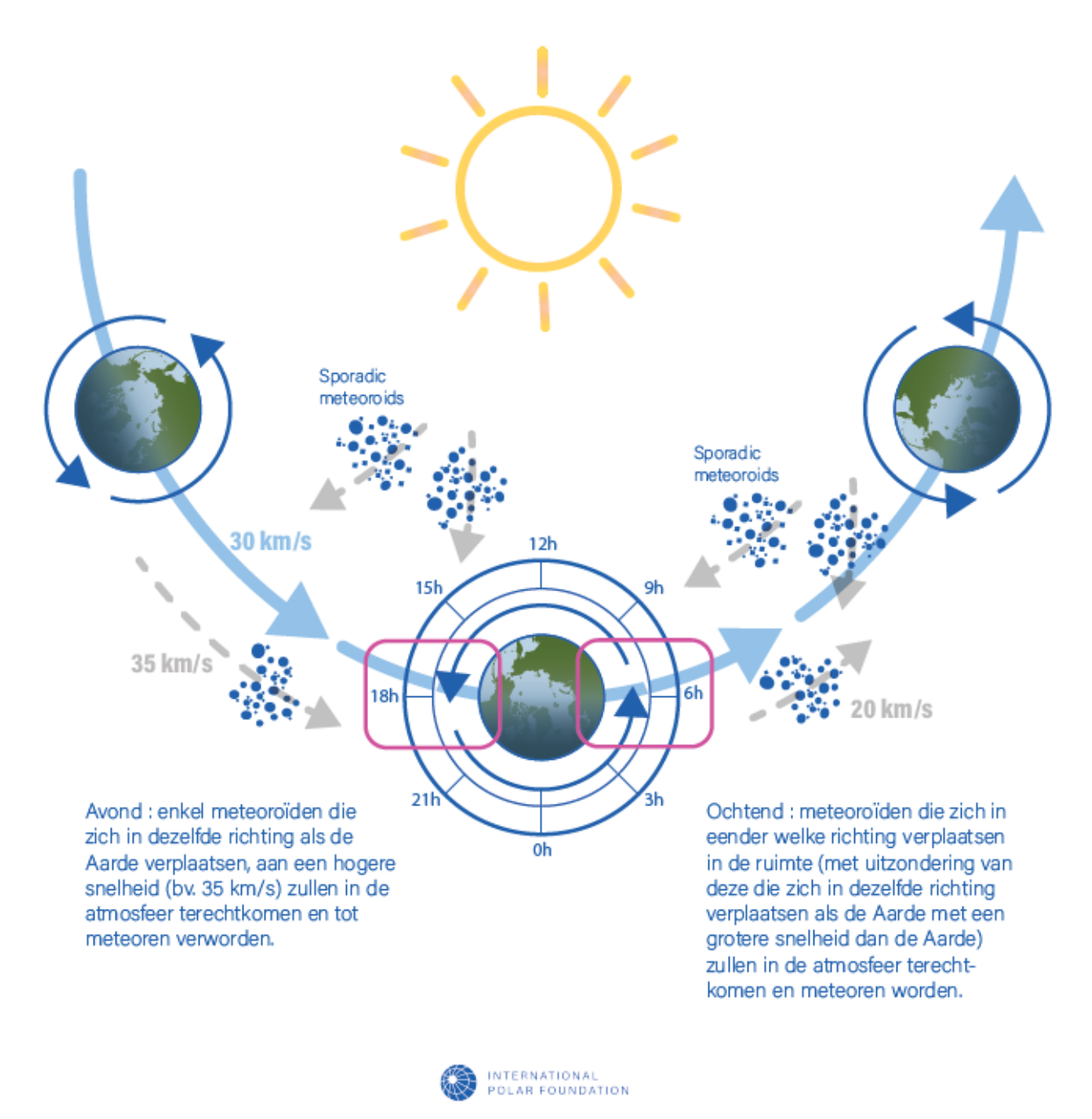

*Figuur 1: de oorzaak van de dagelijkse variatie*

Met deze oefening stellen we voor om :

- ten minste 24 uur aan gegevens te verzamelen met het MOMSTER-systeem
- de afbeeldingen (ook wel spectrogrammen genoemd) die overeenkomen met deze gegevens te downloaden van het MOMSTER-systeem
- ze te uploaden naar [https://brams.aeronomie.be/data/data-analysis/counting](https://brams.aeronomie.be/data/data-analysis/counting-tool?view=countings)[tool?view=countings,](https://brams.aeronomie.be/data/data-analysis/counting-tool?view=countings) en de geregistreerde meteoren te tellen
- een grafiek te maken die de dagelijkse activiteit van meteoren weergeeft
- tot slot de oorzaak van de waargenomen curve te verklaren

# B. De oefening

Deze oefening wordt gedaan in verschillende stappen die hieronder worden beschreven:

#### **1. Installeer het MOMSTER-systeem**

Raadpleeg hiervoor de installatiehandleiding.

## **2. Laat het systeem minimaal 24 uur of een veelvoud van 24 uur draaien**

Gedurende deze tijd kan je periodiek het signaal bekijken en controleren of alles goed werkt. Merk op dat als er een probleem is met Spectrum Lab op de pc, het hoogstwaarschijnlijk een probleem is met het verzenden van de datastroom van de MOMSTER-box. Herstart gewoon Spectrum Lab of controleer of je nog steeds het wifi-signaal van de MOMSTER-box opvangt. Dit heeft geen invloed op de registratie van gegevens door de MOMSTER-box.

### **3. Herstel gegevens van de MOMSTER-box op de pc**

Hiervoor is in het menu aan de linkerkant van het scherm een knop gemaakt. Klik er eenmaal op en alle WAV-bestanden worden automatisch naar de pc gekopieerd in subdirectories van de hoofddirectory "data". Deze submappen worden automatisch ingedeeld op jaar/maand/dag. Als je bijvoorbeeld observeert van 24 tot 25 februari 2023, worden gegevens naar de volgende mappen gekopieerd: /data/2023/02/24 en /data/2023/02/25

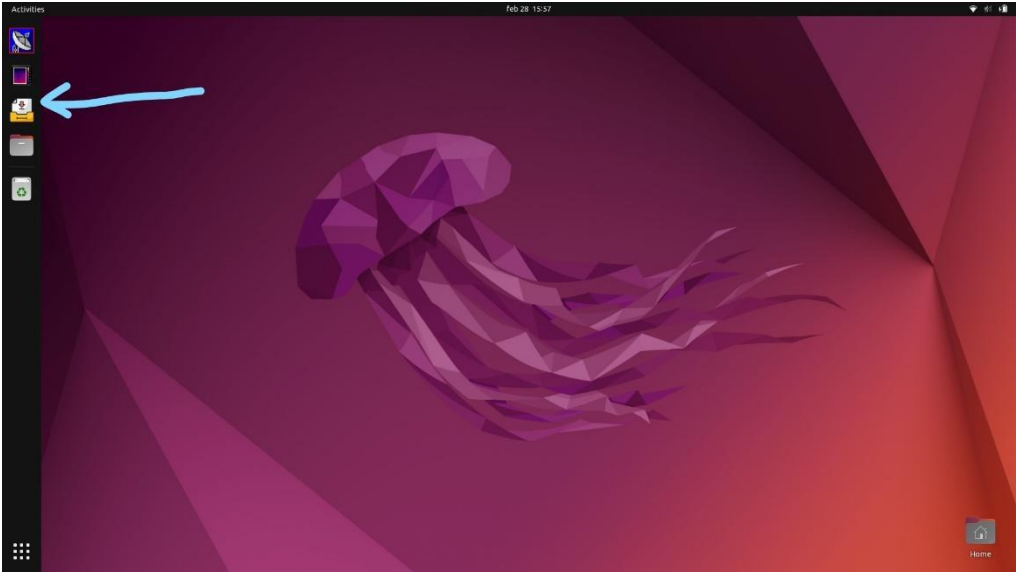

*Figuur 2: De blauwe pijl geeft aan waar je moet klikken om de afbeeldingen te downloaden.*

#### **4. Genereer de spectrogrammen (afbeeldingen) die overeenkomen met elk WAV-bestand**

Hiervoor is in het menu aan de linkerkant van het scherm een knop gemaakt. Klik er een keer op. Er verschijnt een dialoogvenster. Je kan dan de submap selecteren die overeenkomt met een dag waarvoor je de spectrogrammen/afbeeldingen wil maken. In het bovenstaande voorbeeld navigeer je naar "/data/2023/02/24". De spectrogrammen worden voor elke dag in een submap "spectrogrammen" gemaakt, bijvoorbeeld hier "/data/2023/02/24/spectrograms". Houd er rekening mee dat als jouw gegevens meerdere dagen beslaan, je de bewerking meerdere keren moet uitvoeren. In het bovenstaande voorbeeld moet je ook de afbeeldingen voor 25 februari maken door naar "/data/2023/02/25" te bladeren.

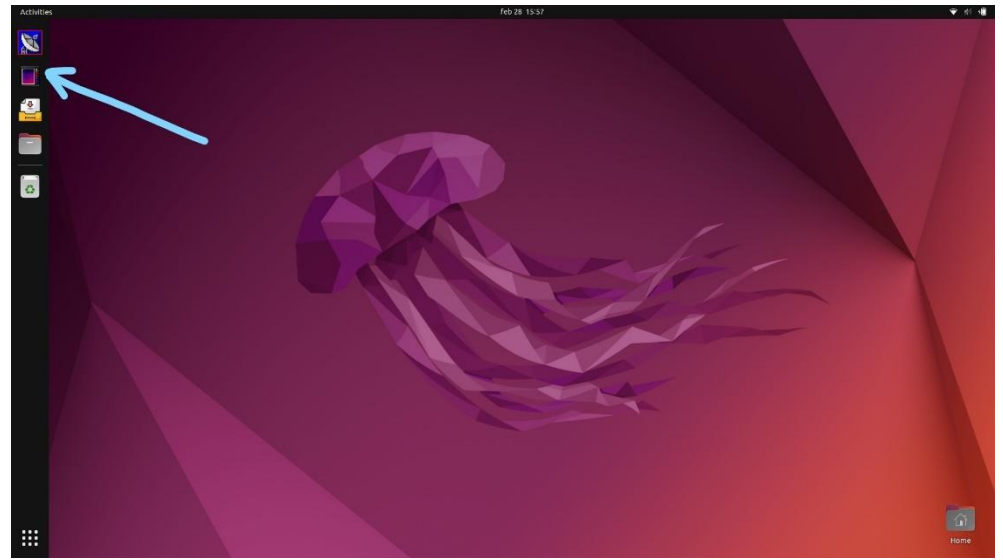

*Figuur 3: De blauwe pijl geeft het pictogram aan waarop moet worden geklikt om de spectrogrammen/afbeelding te downloaden.*

#### **5. Upload de afbeeldingen die gemaakt zijn vanaf de pc MOMSTER op onze website**

Je moet deze afbeeldingen uploaden op [https://brams.aeronomie.be/data/data](https://brams.aeronomie.be/data/data-analysis/counting-tool?view=countings)[analysis/counting-tool?view=countings.](https://brams.aeronomie.be/data/data-analysis/counting-tool?view=countings) Om dit te doen, moet je de wifi die door de MOMSTERbox wordt gegenereerd, loskoppelen en verbinding maken met een wifi-netwerk (of bekabeld) dat toegang heeft tot internet.

Onderstaande screenshot toont de homepage op de website :

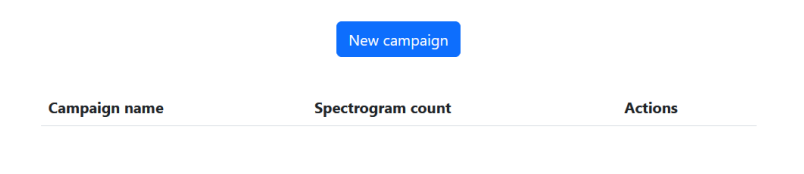

*Figuur 4: screenshot van de webapplicatie om de meteoren te tellen.*

Eenmaal ingelogd op de website:

● klik op de knop "New campaign". Er verschijnen nieuwe velden.

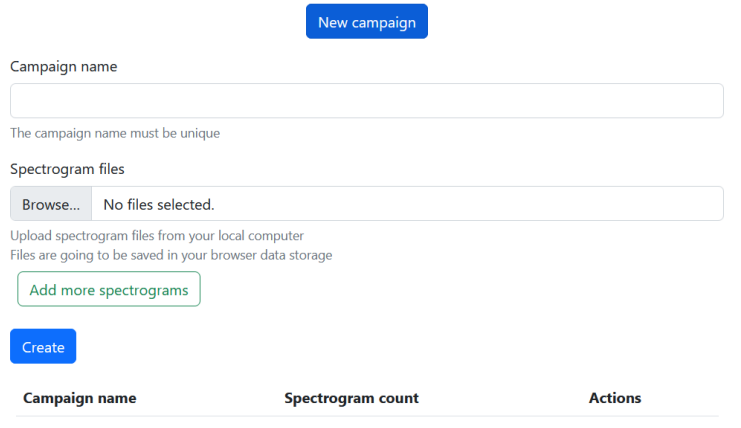

*Figuur 5: Maak een nieuwe campagne aan om meteoren te tellen via de webapplicatie.*

- Geef een naam aan je observatiecampagne (bijvoorbeeld "COLLEGE1\_24\_25\_02\_2023").
- Klik op de knop "Browse" en ga naar de map waar de spectrogrammen/afbeeldingen van je campagne zijn gemaakt. Selecteer de afbeeldingen die je wil uploaden.
- Nadat de afbeeldingen zijn geselecteerd, klik je op "Create". Onderstaande pagina verschijnt.
- Met de knop "Add more spectrograms" kan je eerst bijvoorbeeld de bestanden van 24/02 selecteren en vervolgens door op deze knop te klikken die van 25/02

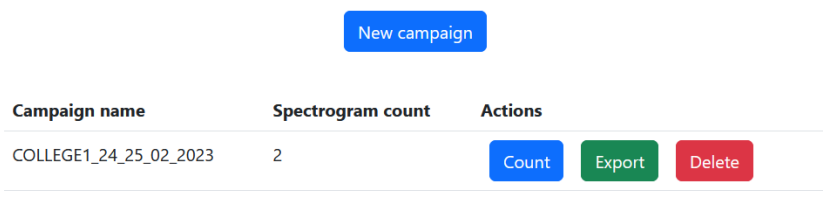

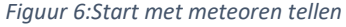

● Klik op de knop "Count". De eerste afbeelding verschijnt onder de 3 knoppen. Onder de afbeelding bevinden zich nog vier knoppen samen met de naam van de afbeelding

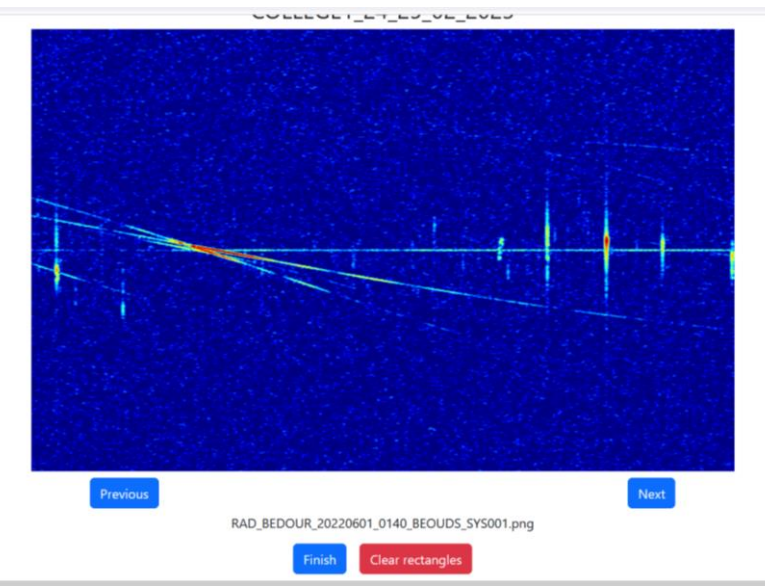

*Figuur 7: De gebruikersinterface waarin je meteoren kan aanduiden.*

● Teken met je muis rechthoeken rond de meteoren (zoals in onderstaand voorbeeld). Je kan de rechthoek met de muis verplaatsen, groter of kleiner maken of verwijderen.

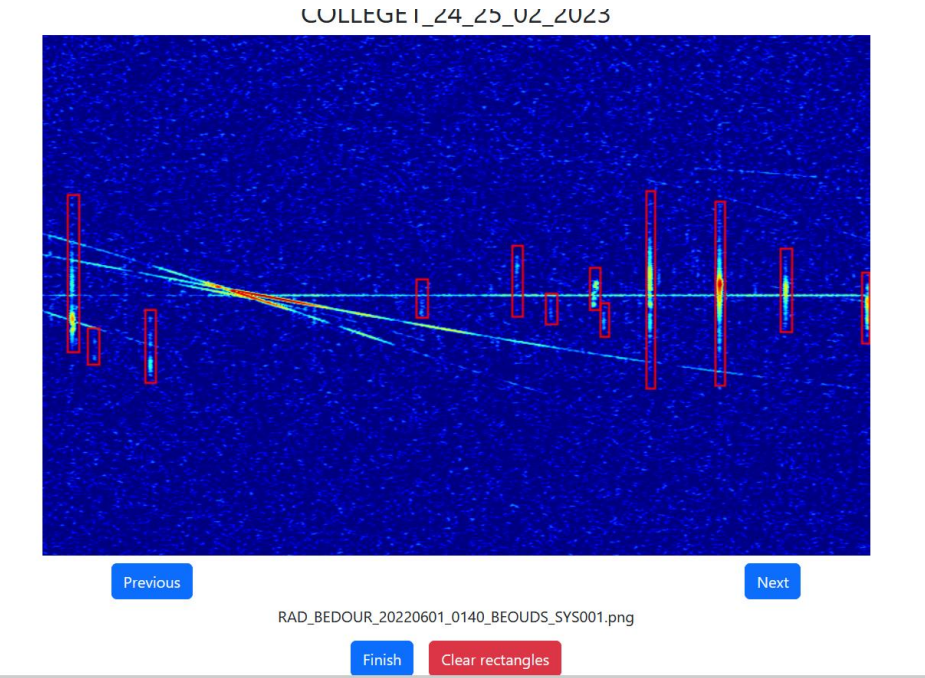

*Figuur 8: Teken met de muis rechthoeken rond alle meteoren.*

Wanneer je het eerste spectrogram geanalyseerd hebt, klik je op de knop "Next" om om de volgende afbeelding te analyseren. Je gaat op deze manier verder tot de laatste afbeelding. In principe zouden er voor 24 uur aan waarnemingen 288 spectrogrammen moeten zijn (één per vijf minuten).

● Klik aan het einde van de data-analyse op de knop "Finish". Je keert dan terug naar het beginscherm.

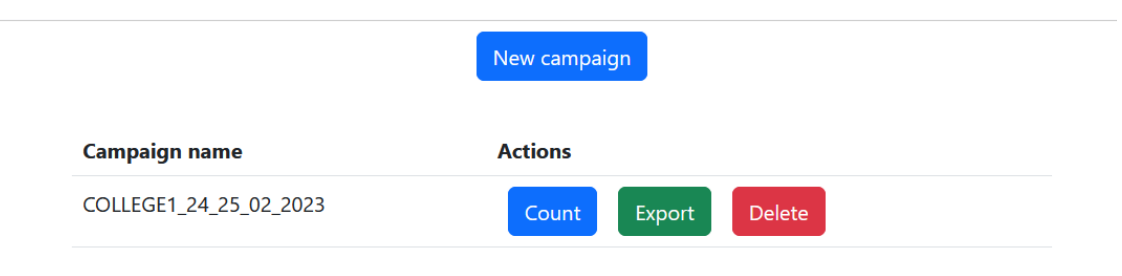

*Figuur 9: Exporteer het aantal gedecteerde meteoren.*

 Klik op de knop "Exporteren" om een CSV-bestand te downloaden dat de coördinaten bevat van de rechthoeken die je hebt getekend. « CSV » staat voor comma separated values, een tekstbestand dat je bijvoorbeeld met Excel kan bekijken. Het bevat de volgende informatie: bestandsnaam en de coördinaten "boven, links , onder , rechts" van de rechthoeken die je hebt getekend. Coördinaten worden ingesteld in pixels ten opzichte van de linkerbenedenhoek van elk spectrogram (d.w.z. tijd = 0, frequentie = laagste). Hieronder wordt een voorbeeld gegeven voor rechthoeken getekend op 2 opeenvolgende afbeeldingen.

|                                                | 口<br>– ⊸ ∙ Ժ                                                   | ٠                     |             |                                                                   |                                      |                                   |                                    |                   |                             |
|------------------------------------------------|----------------------------------------------------------------|-----------------------|-------------|-------------------------------------------------------------------|--------------------------------------|-----------------------------------|------------------------------------|-------------------|-----------------------------|
|                                                | Home<br>File                                                   | Insert                | Page Layout | Formulas                                                          | Data                                 | Review                            | View                               | Q Tell me what yo |                             |
| slie,<br>Paste                                 | X Cut<br>Copy<br>S Format Painter                              | B                     | Calibri     | $\overline{A} \overline{A}$<br>$-11$<br>$I \cup  \circ  \circ  A$ | $\equiv \equiv$<br>$\equiv$ $\equiv$ | $\frac{1}{2}$ .<br>相连<br>$\equiv$ | <b>Wrap Text</b><br>Merge & Center |                   | ċ                           |
|                                                | Clipboard                                                      | $\Gamma_{\mathbb{R}}$ | Font        |                                                                   | $\Gamma_{\rm S}$                     |                                   | Alignment                          |                   | $\overline{r_{\mathbf{z}}}$ |
| A1<br>fx<br>filename, top, left, bottom, right |                                                                |                       |             |                                                                   |                                      |                                   |                                    |                   |                             |
| $\boldsymbol{\mathcal{A}}$                     | $\mathbb{A}$                                                   | B                     | C           | D                                                                 | E                                    | F                                 | G                                  | H                 |                             |
| $\mathbf{1}$                                   | filename, top, left, bottom, right                             |                       |             |                                                                   |                                      |                                   |                                    |                   |                             |
| $\overline{c}$                                 | RAD BEDOUR 20220601 0140 BEOUDS SYS001.png, 143, 24, 332, 36   |                       |             |                                                                   |                                      |                                   |                                    |                   |                             |
| 3                                              | RAD BEDOUR 20220601 0140 BEOUDS SYS001.png, 301, 49, 341, 60   |                       |             |                                                                   |                                      |                                   |                                    |                   |                             |
| 4                                              | RAD BEDOUR 20220601 0140 BEOUDS SYS001.png, 285, 106, 360, 119 |                       |             |                                                                   |                                      |                                   |                                    |                   |                             |
| 5                                              | RAD BEDOUR 20220601 0140 BEOUDS SYS001.png, 268, 389, 299, 401 |                       |             |                                                                   |                                      |                                   |                                    |                   |                             |
| 6                                              | RAD BEDOUR 20220601 0140 BEOUDS SYS001.png, 220, 490, 265, 499 |                       |             |                                                                   |                                      |                                   |                                    |                   |                             |
| $\overline{7}$                                 | RAD BEDOUR 20220601 0140 BEOUDS SYS001.png 269, 525, 301, 534  |                       |             |                                                                   |                                      |                                   |                                    |                   |                             |
| 8                                              | RAD BEDOUR 20220601 0140 BEOUDS SYS001.png, 244, 570, 286, 582 |                       |             |                                                                   |                                      |                                   |                                    |                   |                             |
| 9                                              | RAD BEDOUR 20220601 0140 BEOUDS SYS001.png, 284, 581, 311, 590 |                       |             |                                                                   |                                      |                                   |                                    |                   |                             |
| 10                                             | RAD BEDOUR 20220601 0140 BEOUDS SYS001.png, 170, 629, 370, 641 |                       |             |                                                                   |                                      |                                   |                                    |                   |                             |
| 11                                             | RAD BEDOUR 20220601 0140 BEOUDS SYS001.png, 168, 699, 392, 714 |                       |             |                                                                   |                                      |                                   |                                    |                   |                             |
| 12                                             | RAD_BEDOUR_20220601_0140_BEOUDS_SYS001.png, 224, 770, 318, 782 |                       |             |                                                                   |                                      |                                   |                                    |                   |                             |
| 13                                             | RAD BEDOUR 20220601 0140 BEOUDS SYS001.png, 251, 855, 316, 862 |                       |             |                                                                   |                                      |                                   |                                    |                   |                             |
| 14                                             | RAD BEDOUR 20220601 0145 BEOUDS SYS001.png, 236, 16, 327, 34   |                       |             |                                                                   |                                      |                                   |                                    |                   |                             |
| 15                                             | RAD BEDOUR 20220601 0145 BEOUDS SYS001.png, 276, 125, 300, 134 |                       |             |                                                                   |                                      |                                   |                                    |                   |                             |
| 16                                             | RAD_BEDOUR_20220601_0145_BEOUDS_SYS001.png, 276, 136, 317, 145 |                       |             |                                                                   |                                      |                                   |                                    |                   |                             |
| 17                                             | RAD BEDOUR 20220601 0145 BEOUDS SYS001.png, 236, 294, 276, 304 |                       |             |                                                                   |                                      |                                   |                                    |                   |                             |
| 18                                             | RAD BEDOUR 20220601 0145 BEOUDS SYS001.png, 252, 308, 279, 317 |                       |             |                                                                   |                                      |                                   |                                    |                   |                             |
| 19                                             | RAD BEDOUR 20220601 0145 BEOUDS SYS001.png, 234, 317, 304, 326 |                       |             |                                                                   |                                      |                                   |                                    |                   |                             |
| 20                                             | RAD BEDOUR 20220601 0145 BEOUDS SYS001.png, 268, 738, 294, 748 |                       |             |                                                                   |                                      |                                   |                                    |                   |                             |
| 21                                             | RAD BEDOUR 20220601 0145 BEOUDS SYS001.png, 241, 789, 288, 798 |                       |             |                                                                   |                                      |                                   |                                    |                   |                             |
| 22                                             | RAD_BEDOUR_20220601_0145_BEOUDS_SYS001.png, 257, 838, 296, 850 |                       |             |                                                                   |                                      |                                   |                                    |                   |                             |
| 23                                             |                                                                |                       |             |                                                                   |                                      |                                   |                                    |                   |                             |
| 24                                             |                                                                |                       |             |                                                                   |                                      |                                   |                                    |                   |                             |

*Figuur 10: Een voorbeeld van een CSV-bestand.*

● Rest nog het aantal meteoren per tijdseenheid te tellen en een grafiek van de activiteit te maken. Over het algemeen is de gekozen tijdseenheid een uur. Om de dagelijkse activiteit van meteoren te bekijken, moet je dus het aantal meteoren per uur tellen (dus het aantal rechthoeken) en de activiteitsgrafiek tekenen (1 punt per uur, 24 punten over een hele

dag). Je ziet dan een structuur verschijnen met een minimum aan activiteit aan het eind van de middag (rond 17.00-18.00 uur) en een maximum aan activiteit in de ochtend (rond 5-6.00 uur). De tijdsinformatie staat in de bestandsnaam RAD\_BEDOUR\_20220601\_01 40\_BEOUDS\_SYS001.png.